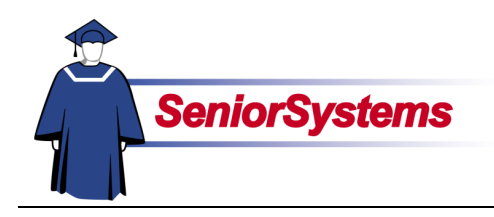

# **Senior Business Office System Release Bulletin**

# Accounts Receivable

#### **Global Update of Next Year Tuition Refund Field**

You are now able to update the tuition refund insurance flag for Next Year Student Maintenance from **SYSTEM ADMINISTRATION Global Updates**.

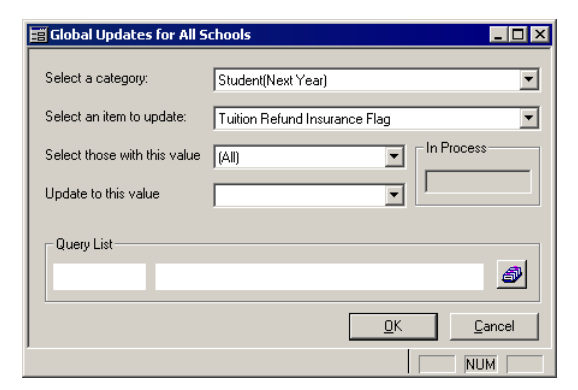

# **Student/Parent Mailing Debit Balance Mail Merge Fields**

In the **Student/Parent Mailing**, the Save All Data mail merge source file now includes the debit balances: BalDebit01 through BalDebit05. They are found after the Enrollment Deposit and before Birth Country:

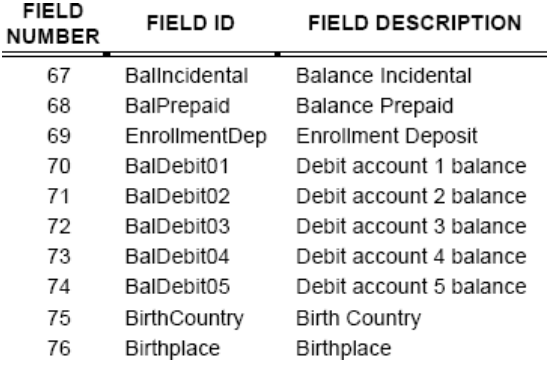

# Budget Management and Accounts Payable

# **Enter Credit in Purchase Request**

You can now enter a purchase request product line as a credit. For example, if your state offers a credit for sales tax collected, you can enter the sales tax and credit allocations.

#### **Step 1: Go to the Products tab**

Open the **Purchasing & Receiving** menu and then select Purchase Requests (or click the **Purch Req** button **iii**).

Create a new or edit an existing purchase request. In **Purchase Request Maintenance**, select the Products tab.

## **Step 2: Enter the credit amount**

Click the **Add** button to create a new line.

Enter the product number, description, and quantity. Skip the Unit Cost field and then, in the Total Cost field, enter the credit as a negative amount.

Description Quantity Unit Cost | Total Cost Account No. Credit  $\overline{0.000}$  $-100$  150220201 ΩÎ.

# **Credits in Purchase Orders**

You can also do this in ACCOUNTS PAYABLE Purchase Orders with Products: enter a product line with a negative total amount.

# General Ledger

## **Select Active Accounts for Custom Reports**

In **GENERAL LEDGER**, the Select Accounts tab in Custom Reports now allows you to filter out inactive accounts.

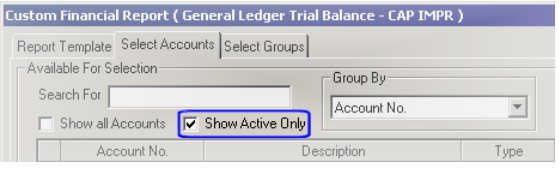

When the All Accounts checkbox is not selected and the Show Only Active checkbox is selected, the Select Accounts tab will display active accounts not yet included in the report.

When All Accounts and Active Only are both selected, only Active accounts will appear, regardless of whether they are already in the report template.

## **Edit Transactions in Bank Reconciliation**

An enhancement has been added to allow you to edit a bank reconciliation transaction and note the amount that has been cleared for this reconciliation. You can leave a remaining balance on the transaction to be reconciled next month.

This option is only available on non-check transactions. You cannot edit a transaction that originated from a check.

#### **Step 1: Edit the transaction**

In our example, we have a payment transaction for \$8303.50, but only \$2000 has cleared on this statement. We need to account for the \$6303.50 amount that is outstanding.

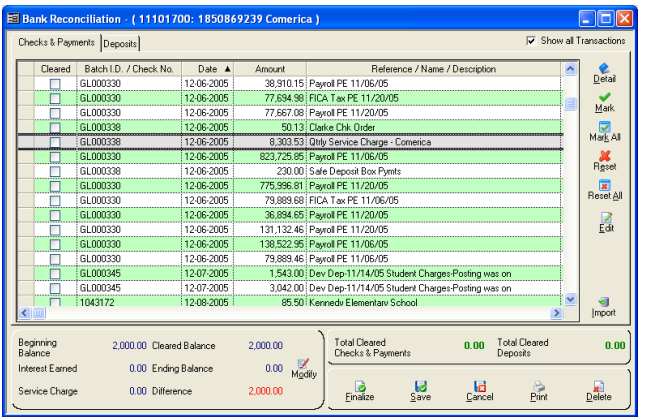

First, we highlight the row and then click the **Edit** button  $\blacksquare$ . The Reconcile Amount dialog box opens.

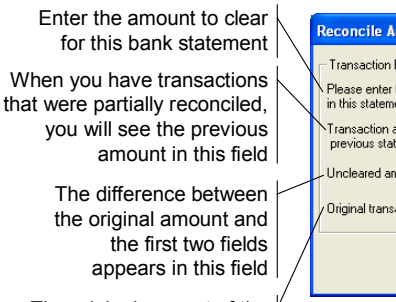

The original amount of the transaction is shown here

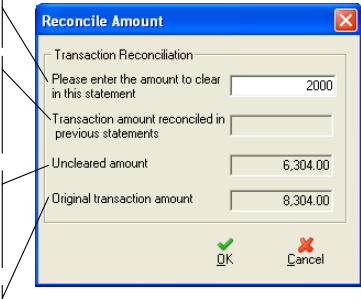

In our example, we entered 2000 in the first field and then clicked the **OK** button.

#### **Step 2: Amounts reduced**

In our example, the transaction now appears in the Bank Reconciliation window as \$2000. The row itself is labeled "MODIFIED" to indicate that the amount was changed. Using the **Edit** button, you can see the specifics.

The Difference is reduced by the reconciliation amount we entered.

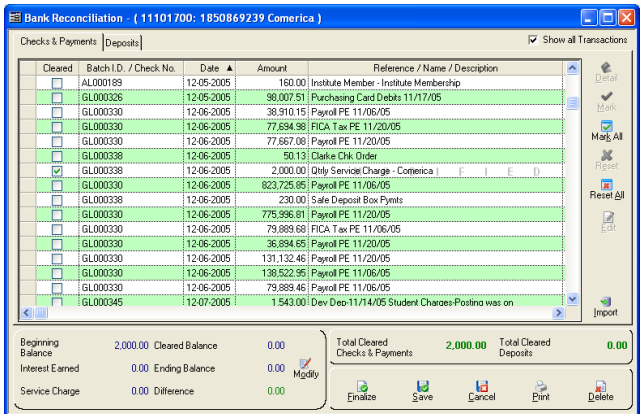

## **Step 3: Finalizing this reconciliation**

When we finalize our reconciliation, the \$2000 portion will appear on the report in the Cleared section, and the remaining \$6303.50 is listed in the Uncleared section.

If, on the next reconciliation, the item were still not fully cleared, we would edit it again. Transactions can be edited multiple times until the full amount clears.